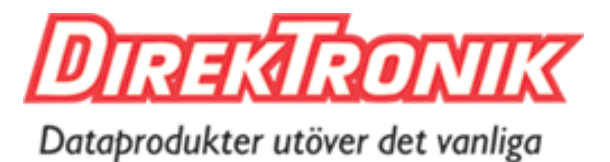

Best.nr: 20101783

# **HDMI 3X3 4K Video Wall Controller with USB TYPE-C /VGA / DP/ HDMI Inputs**

## **Operating Instructions**

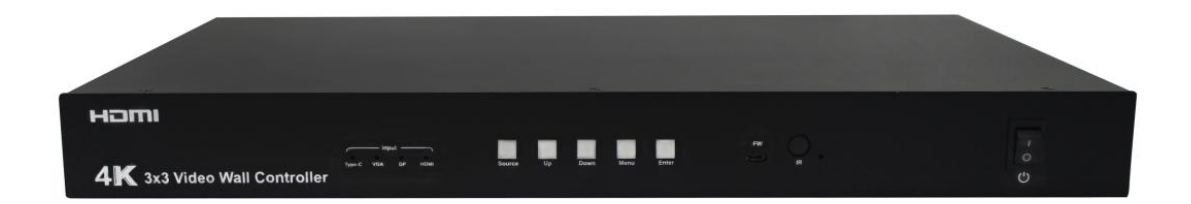

#### **Dear Customer**

Thank you for purchasing this product. For optimum performance and safety, please read these instructions carefully before connecting, operating or adjusting this product. Please keep this manual for future reference.

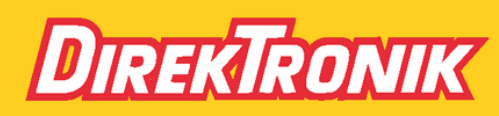

Direktronik AB tel. 08-52 400 700 www.direktronik.se

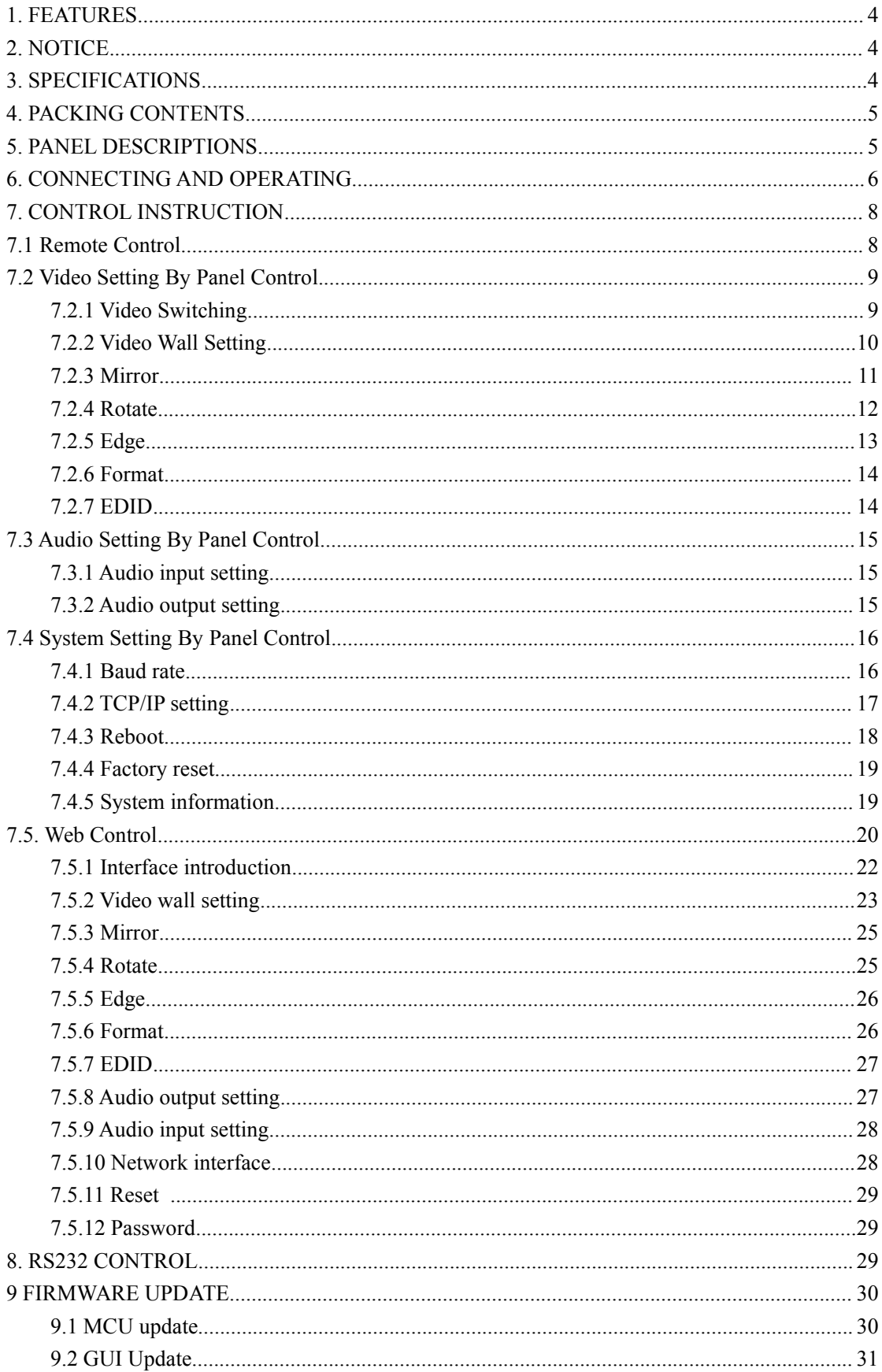

## **Directory**

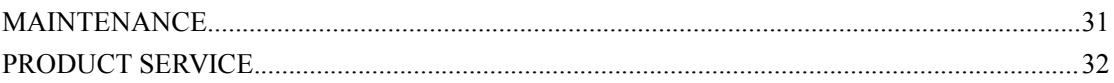

## <span id="page-3-0"></span>**1. FEATURES**

- Support USB TYPE-C /VGA /DP / HDMI input.
- Support 4K 3x3 video wall, cascading to create 3x4,4x5, 5X6,and max 10x10 video wall.
- Support output image 180° rotation.
- Support highest resolution up to 4K30Hz 4:4:4 for all inputs except VGA which is 1920x1200.
- Support EDID management:Two default EDID: 4K@30Hz, 1080P@60Hz.
- $\bullet$  Support HDCP2.2/1.4.
- Support panel button; IR remote; RS232 command and Web GUI to control.
- Support SPDIF and Analog audio extraction
- Support third-party platform control via RS232 port or Lan.
- 1U rack design , easy installment.
- DC 24V 2A power supply.
- <span id="page-3-1"></span> $\bullet$  Unit size:L438x W274x H44 mm.

## **2. NOTICE**

Our company reserve the right to make changes in the hardware, packaging and any accompanying documentation without prior written notice.

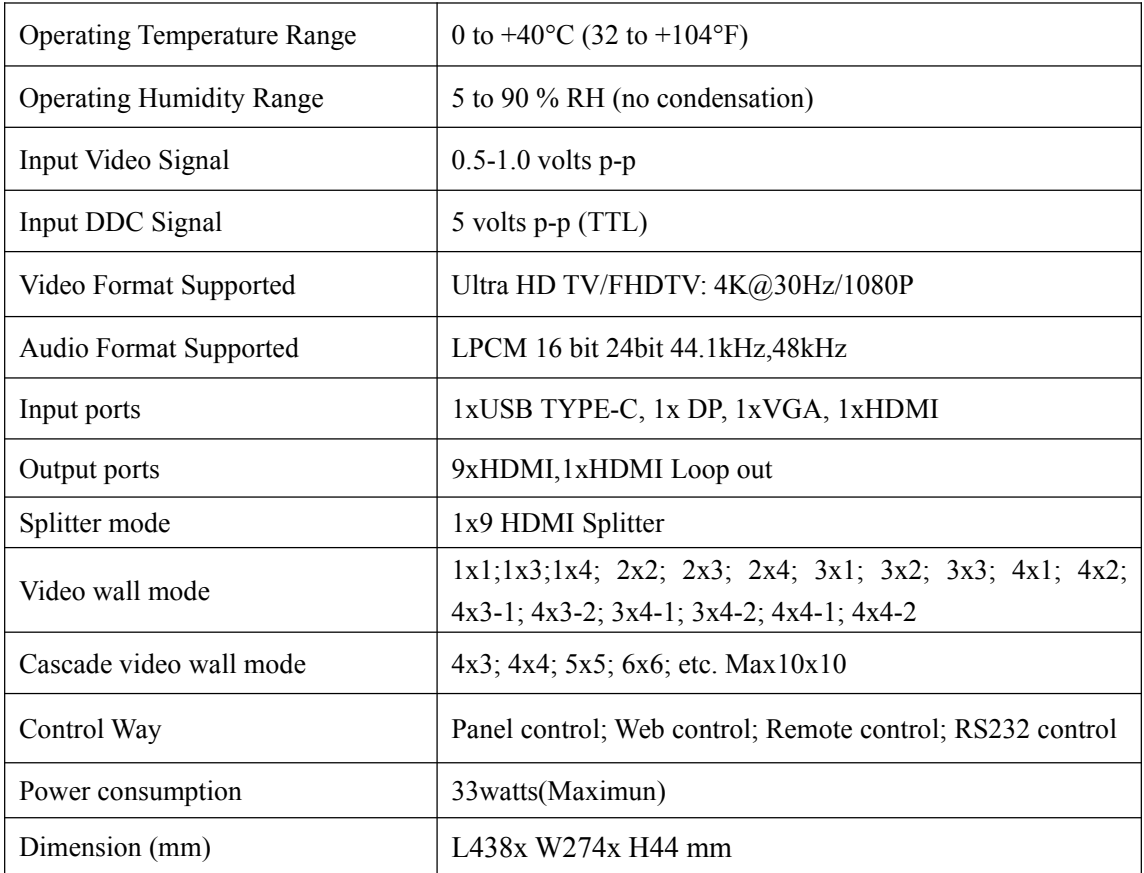

## <span id="page-3-2"></span>**3. SPECIFICATIONS**

#### <span id="page-4-0"></span>**4. PACKING CONTENTS**

- 1) Main Unit: HDMI 3X3 4K Video Wall Controller
- 2) 1x Power supply 24V2A
- 3) 6x Screws, 2x detachable mounting ears
- 4) 1x CD(Including User manual, RS232 command list)
- 5) 1x Remote controller
- 6) 1x USB cable( for firmware upgrade)

#### <span id="page-4-1"></span>**5. PANEL DESCRIPTIONS**

## **Front Panel** Haml 4K 3x3 Video Wall Controller  $\binom{8}{}$  $3)(4)(5)(6)$  $(7)$

- $(1)$  Input status light: the selected source has green light
- 2 Source: Short press to select source from Type-C→VGA→DP→HDMI Input
- 3 Up: Long press to choose device setting in the OSD menu
- 4 Down: Long press to choose device setting in the OSD menu
- 5 Menu/Left: Long Press to return to the main menu, short press to back to previous menu

6 Enter/Right: Short press to enter the sub-menu, if there is no sub menu, short press it to confirm the setting selection

- 7 Firmware port: Use usb cable to upgrade firmware
- 8 IR: Receive the IR signal from the remote controller to control the device
- 9 Power: Turn on or turn off the power

Note: 1. Long press "Up" and "Down" together for 5 seconds can modify the output format, The current input status indicator flashes at a frequency of 5Hz, and then cyclically switches at 1.5S intervals. The four indicators correspond to a resolution of 4k30-1080p-720p-auto.

2. Long press "Menu" and "Enter" together for 5 seconds, the input status lights starts to blinking, after the blinking is over, the device is reset successfully.

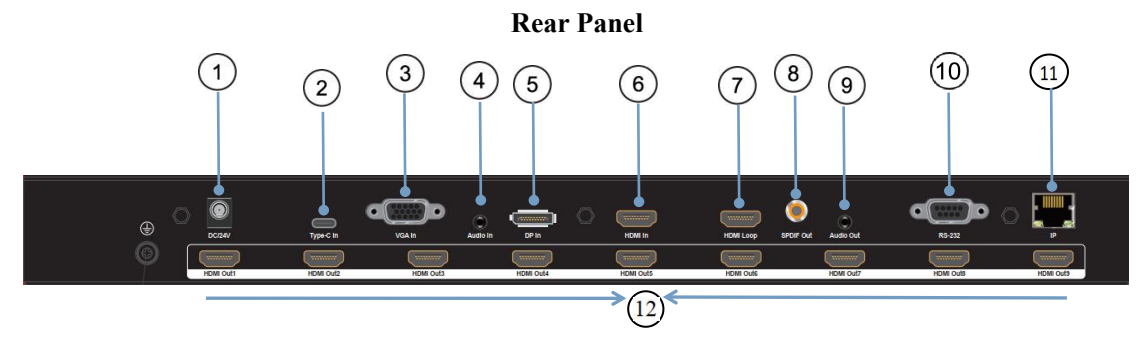

- $(1)$  DC24V2A input
- 2 Type-C input port
- 3 VGA input port
- 4 Audio input port for VGA source
- 5 DP input port
- 6 HDMI input port
- 7 HDMI loop output
- 8 S/PDIF output port
- 9 Analog Stereo output port
- 10 RS232 port
- 11 TCP/IP port
- 12 HDMI output1 to HDMI output9 ports

## <span id="page-5-0"></span>**6. CONNECTING AND OPERATING**

1) Connect the sources into the video wall controller and Press the button on the remote,then choose the input Signal ( USB TYPE-C; VGA; DP; HDMI).

- 2) Connect HDMI OUT to display equipment.
- 3) Power on the Video Wall Controller.

4) Control the Video Wall Controller by Panel button / Remote /RS232 Command.

## **3x3 Video Wall Displaying**

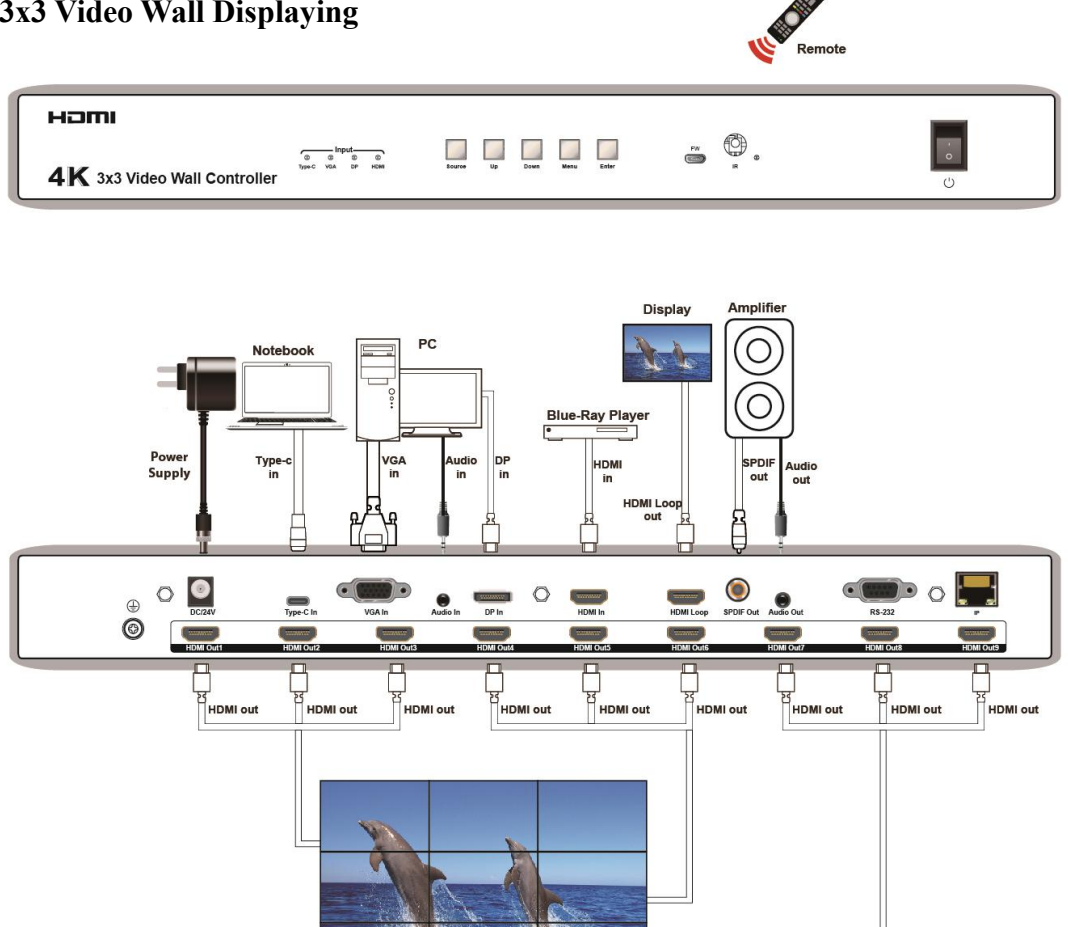

## **6x4 Video Wall Displaying**

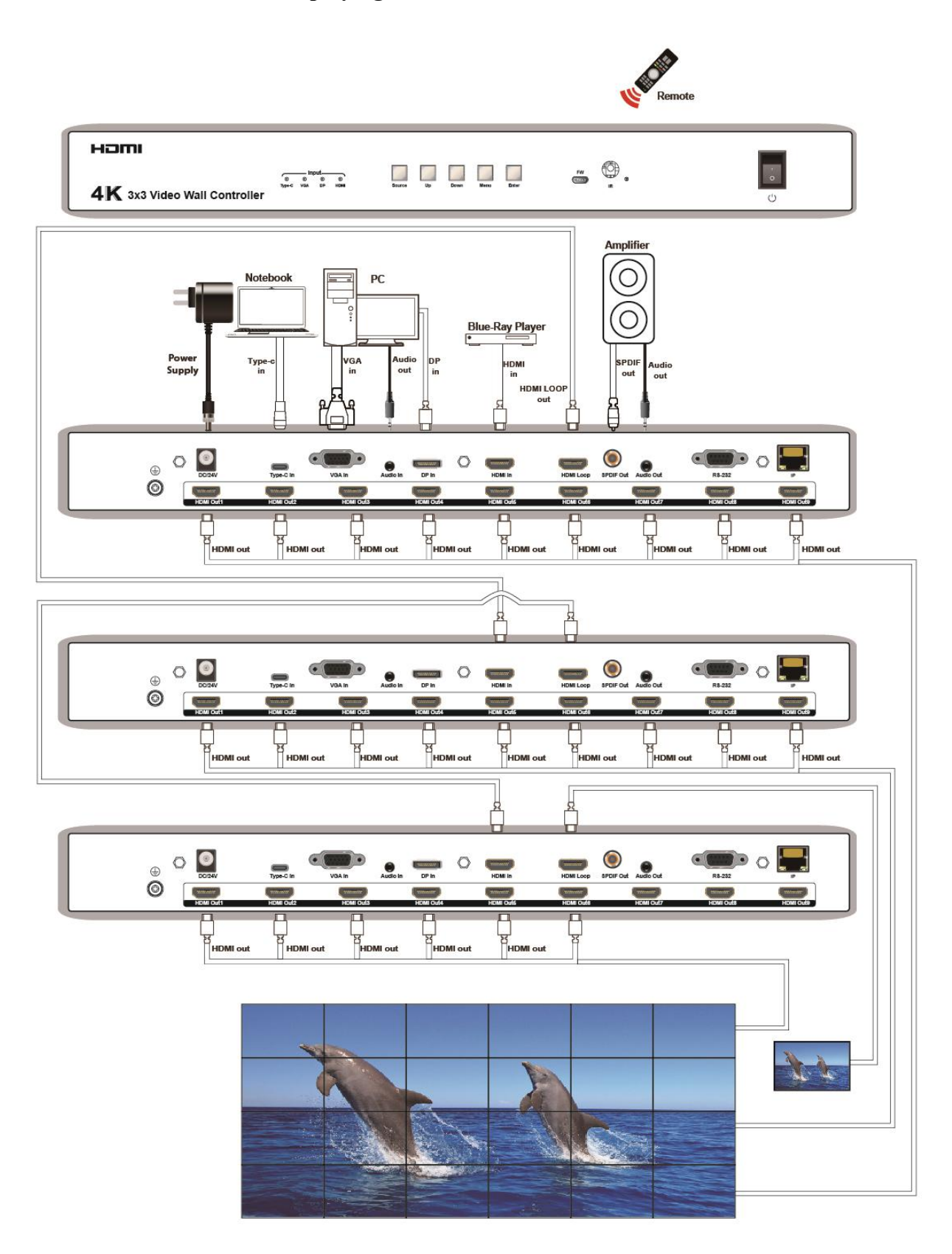

### **Distribute A Single Source to 9 Displays**

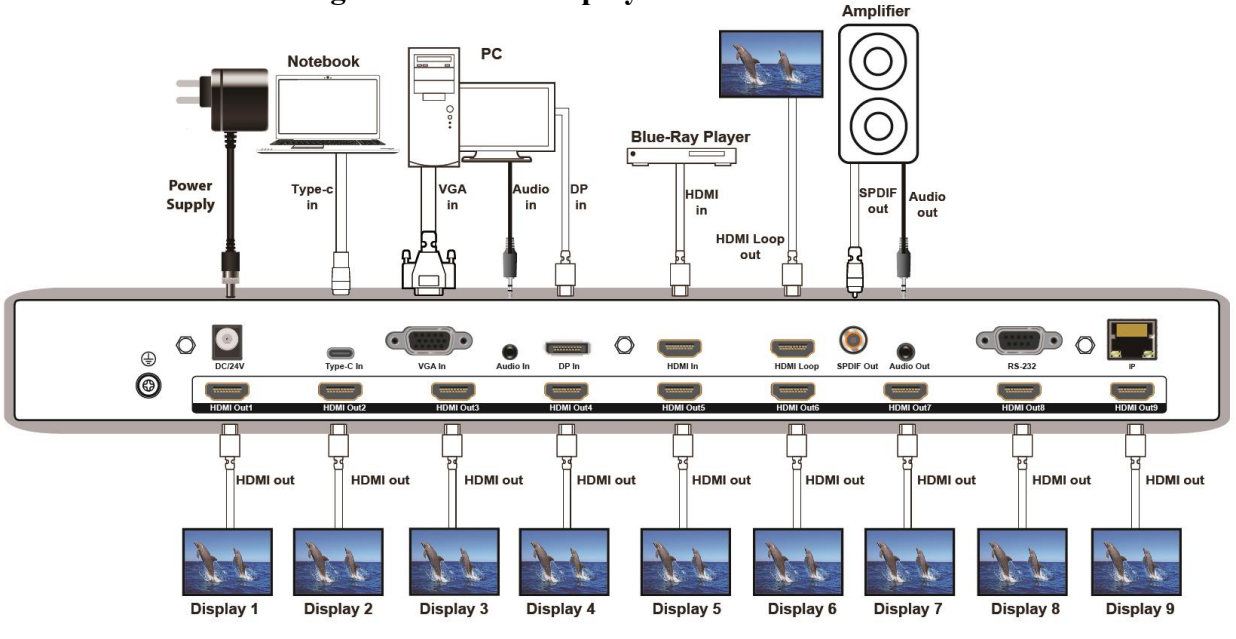

## <span id="page-7-0"></span>**7. CONTROL INSTRUCTION**

#### $\overline{\Phi}$  $\frac{1}{20}$  $\odot$  $\circled{2}$  $\circled{3}$  $H$  $H$ п  $\rightarrow$  $\circled{4}$  $\circledast$  $\Omega$  $(5)$ **ALL**  $\circ$  $\blacktriangle$ x OK  $\circled{})$  $\textcircled{\scriptsize{n}}$ (10)  $\mathbf{C}$ Back  $2$  $\overline{\mathbf{3}}$  $\sqrt{12}$  $5$  $\overline{A}$ 6  $8$  $\overline{7}$ 9  $0 \left| \right|$  -/--中

## <span id="page-7-1"></span>**7.1 Remote Control**

- 1. Power on/off
- 2. Mute
- 3. Source switching
- 4. Switch signal source of IN1 (TYPE C)
- 5. Switch signal source of IN2 (VGA)
- 6. Switch signal source of IN4 (HDMI)
- 7. Switch signal source of IN3 (DP)
- 8. Menu
- 9. ▲:UP ▼:Down ◄:Left/Menu ►:Right/Enter OK:Right/Enter
- 10. Display and hide OSD menu
- 11. Return to menu interface
- 12. 1-4: select the input source IN1---IN4

**Note 1:** <sup>①</sup> The function of Right/Enter in the remote controller is the same as the "Right/Enter" key on the panel.

## <span id="page-8-0"></span>**7.2 Video Setting By Panel Control**

Press the "Source" button to select the input from Type-C→VGA→DP→HDMI.

Note: 1.The video switching OSD interface only shows nine output channels and the current input signal channels, and it can only switch one input source to all output channels when the input and output are both connected to the device.

2. No operation for 20S, the OSD interface turns off, press any button to wake it.

| Output<br>Input                         | $\mathbf{1}$<br>$\overline{1}$ | $2^{\circ}$<br>$\overline{1}$  | $3 -$<br>$1 \quad 1$                | $4 -$ | $5 -$<br>$\overline{1}$         | $6 -$<br>$\overline{1}$ | $-7$<br>$\overline{1}$ | $\boldsymbol{8}$<br>$\overline{1}$ | $\overline{9}$<br>$\overline{1}$ |
|-----------------------------------------|--------------------------------|--------------------------------|-------------------------------------|-------|---------------------------------|-------------------------|------------------------|------------------------------------|----------------------------------|
| Out 1<br>ln 3                           |                                |                                | 1080P@60 (Auto) N_PCM<br>No SIGNAL  |       |                                 |                         |                        |                                    |                                  |
| Menu<br>1/3<br>Video<br>Audio<br>System | $\geq$<br>≻<br>⋗<br>$\geq$     | 0/7<br><b>Mirror</b><br>Rotate | Switching<br>Video Wall<br>Edge Set |       | ×<br>><br>$\geq$<br>><br>$\geq$ |                         |                        |                                    |                                  |

**OSD video menu**

#### <span id="page-8-1"></span>**7.2.1 Video Switching**

Press the "Left/Menu" on the panel to enter the "Switching" menu, Press the "Up"; "Down"; "Enter" on the panel to select and confirm the input source, The selected one has a " $@$ " to mark.

In1→Type-C input, In2→VGA input, In3→DP input, In4→HDMI, the default input is HDMI (In4).

| Menu         | >           | Video |            |           |        |
|--------------|-------------|-------|------------|-----------|--------|
| 1/7          |             | 0/4   |            |           |        |
| Switching    | ×           | ln 1  | $^{\circ}$ |           |        |
| Video Wall   | $\,>\,$     | ln 2  |            |           |        |
| Mirror       | ×           | ln 3  |            |           |        |
| Rotate       | $\geq$      | ln 4  |            |           |        |
| Edge Set     | $\,>$       |       |            |           |        |
| Menu         | $\geqslant$ | Video | ×          | Switching | $\geq$ |
| ln 1         | $^{\circ}$  |       |            |           |        |
| ln 2         |             |       |            |           |        |
|              |             |       |            |           |        |
| ln 3<br>ln 4 |             |       |            |           |        |

**Video switching interface**

## <span id="page-9-0"></span>**7.2.2 Video Wall Setting**

Press the "Left/Menu" on the panel to enter the "Video Wall" menu,

"Preset" : Including 17 kinds of common scenes such as 2x2, 1x4,4x1,4x2 and so on, The selected one has a " $@$ " to mark.

"Set Up": Press the "Right/Enter" on the panel to enter the "Set up" menu,

Press the "Up" or "Down" on the panel to select, then press "Enter" to confirm, The selected one has a " $@$ " to mark.

"H\_NUM " represents the total amount of display on the horizontal axis,

"V\_NUM" represents the total amount of display on the vertical axis,

"Cascade" represents which cascading level the device is, support 12 layers in total, under the cascade mode, the input port of the second device should connected to the HDMI loop out of the first device.

"Port Map" represents each display corresponding to which HDMI output port.

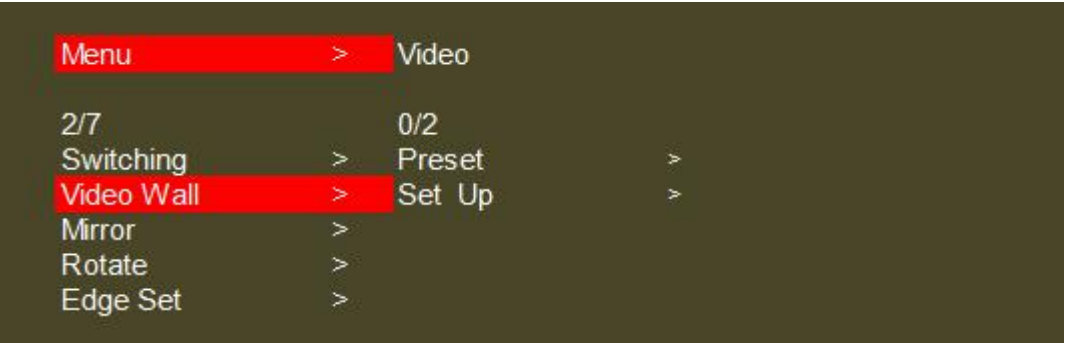

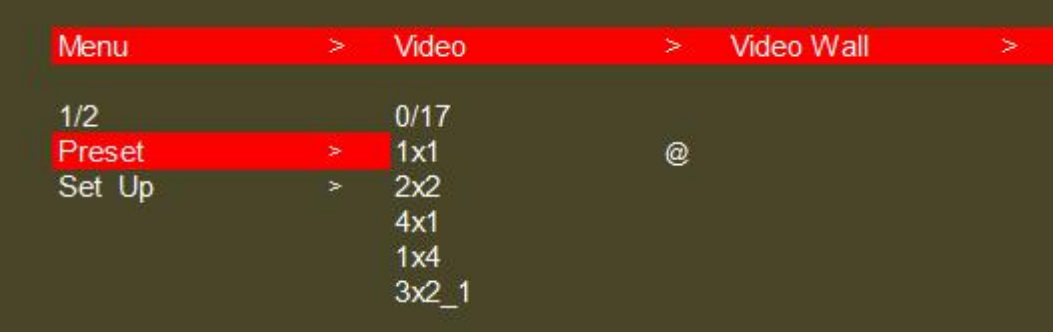

#### **Preset video wall mode**

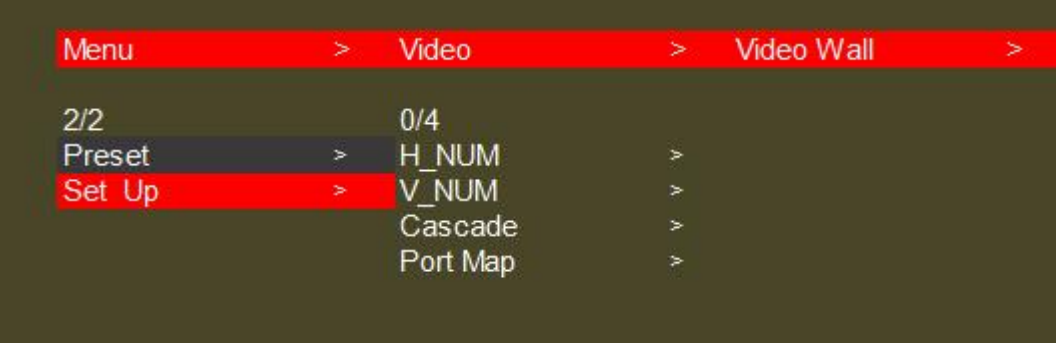

#### **Video wall set up**

#### <span id="page-10-0"></span>**7.2.3 Mirror**

Press the "Left/Menu" on the panel to enter the "Mirror" menu,

Press the "Up" or "Down" on the panel to select, then press "Enter" to confirm, The selected one has a " $@$ " to mark.

"Normal" represents default mode (without mirror function),

"Only X" represents horizontal mirror,

"Only Y" represents vertical mirror,

"X and Y" equals to 180 degree rotation .

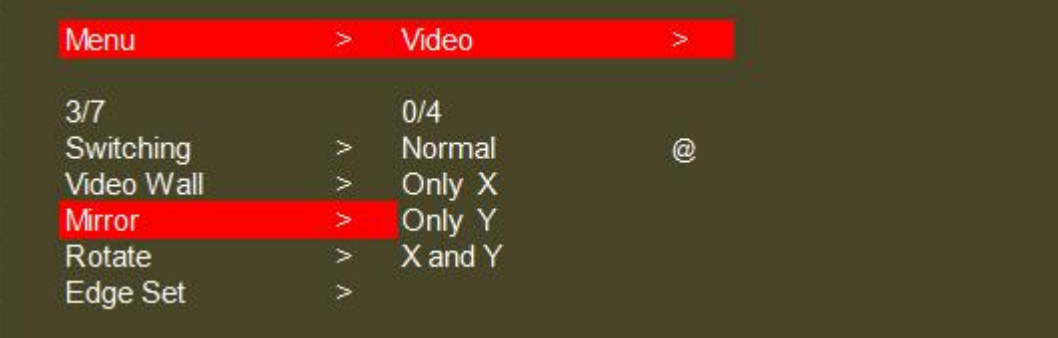

| Menu    | ⋟ | Video | × | Mirror | ⋗ |
|---------|---|-------|---|--------|---|
| 0/4     |   |       |   |        |   |
| Normal  | @ |       |   |        |   |
| Only X  |   |       |   |        |   |
| Only Y  |   |       |   |        |   |
| X and Y |   |       |   |        |   |

**Mirror interface**

#### <span id="page-11-0"></span>**7.2.4 Rotate**

Press the "Left/Menu" on the panel to enter the "Rotate" menu,The selected one has a "@" to mark.

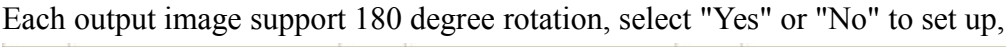

| Menu       | ×           | Video  | $\geq$     |        |         |
|------------|-------------|--------|------------|--------|---------|
| 4/7        |             | 0/5    |            |        |         |
| Switching  | ×           | Out 1  | ×          |        |         |
| Video Wall | ×           | Out 2  | $\,>\,$    |        |         |
| Mirror     | >           | Out 3  | $\geq$     |        |         |
| Rotate     | $\!>$       | Out 4  | ×          |        |         |
| Edge Set   | $\geq$      | Out 5  | ×          |        |         |
|            |             |        |            |        |         |
|            |             |        |            |        |         |
| Menu       | $\geq$      | Video  | $\,>$      | Rotate | $\,>\,$ |
| 1/5        |             |        |            |        |         |
| Out 1      | $\geq$      | No     |            |        |         |
| Out 2      | $\geq$      | Yes    | $^{\circ}$ |        |         |
| Out 3      | s.          |        |            |        |         |
| Out 4      | $\geqslant$ |        |            |        |         |
| Out 5      | ×           |        |            |        |         |
|            |             |        |            |        |         |
|            |             |        |            |        |         |
| Video      | $\geq$      | Rotate | $\,>$      | Out 1  | $\geq$  |
|            |             |        |            |        |         |
| <b>No</b>  |             |        |            |        |         |
| Yes        | $^{\circ}$  |        |            |        |         |
|            |             |        |            |        |         |
|            |             |        |            |        |         |
|            |             |        |            |        |         |
|            |             |        |            |        |         |

**Rotate interface**

## <span id="page-12-0"></span>**7.2.5 Edge**

Press the "Left/Menu" on the panel to enter the "Edge Set" menu, Press the "Up" or "Down" on the panel to select, then press "Enter" to confirm, The selected one has a " $@$ " to mark.

"X" represents the margin setting between the horizontal displays, each image is divided into 302 units.

"Y" represents the margin setting between the vertical displays,each image is divided into 302 units.

The default margin of booth horizontal and vertical display screen is 3.5mm frame size.

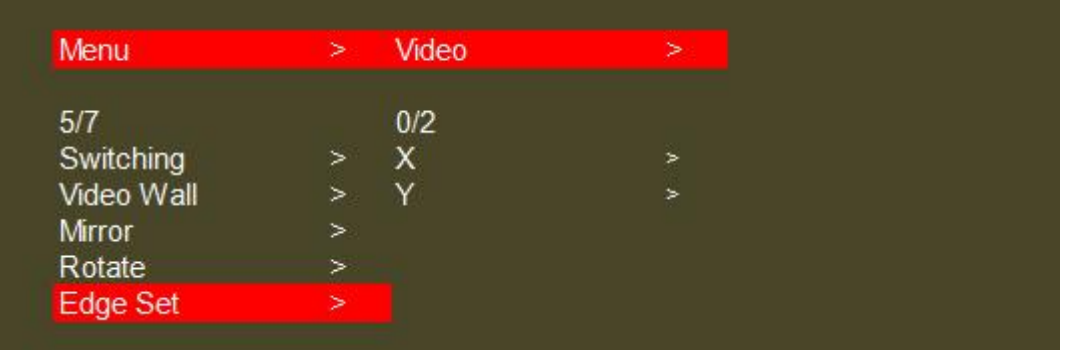

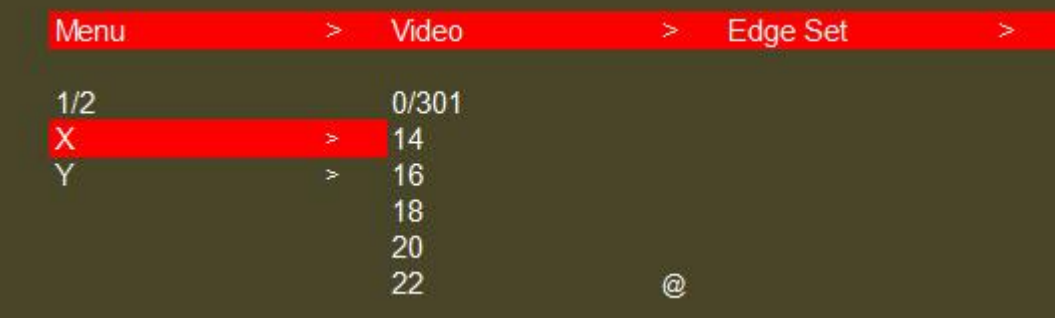

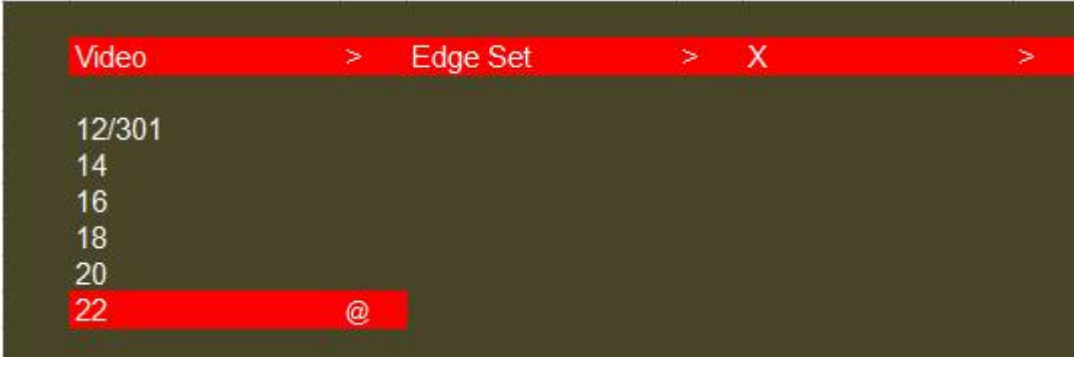

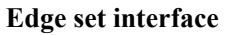

## <span id="page-13-0"></span>**7.2.6 Format**

Press the "Left/Menu" on the panel to enter the "Format" menu,

Format including 4K30; 1080P@60; 720P@60; 2560x1440; 1920x1200; 1366x768 and Auto for each output or all outputs to choose by pressing the "Up" or "Down" button, press "Enter" to confirm the selection,

Default is Auto format, The selected one has a " $@$ " to mark.

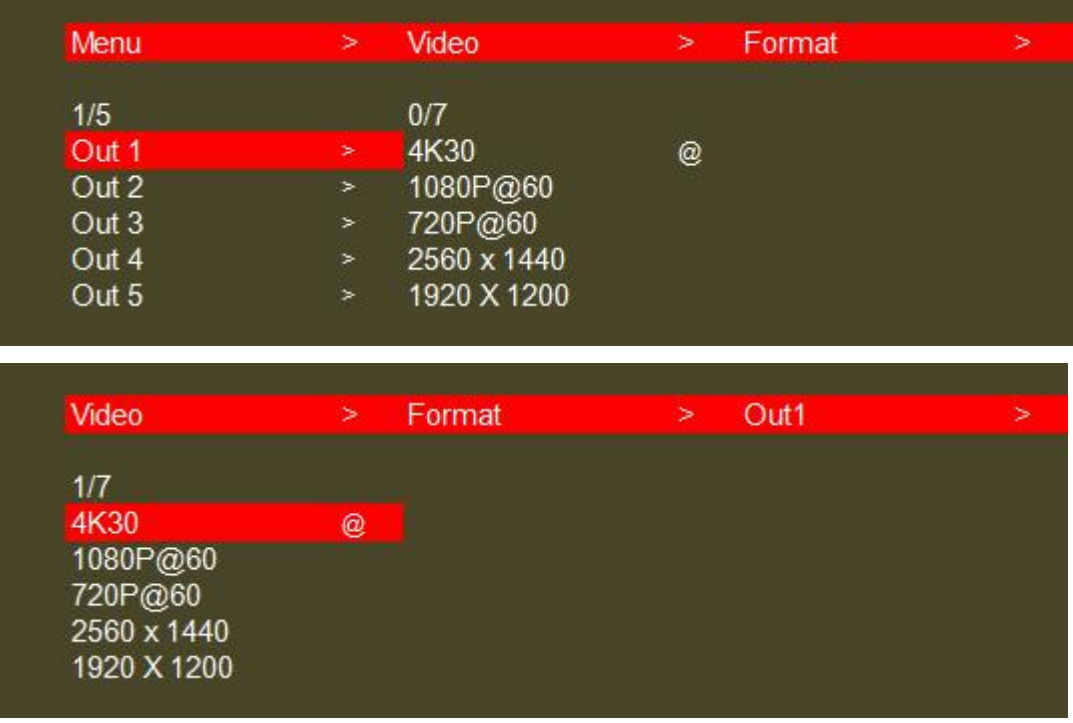

#### **Format interface**

#### <span id="page-13-1"></span>**7.2.7 EDID**

Press the "Left/Menu" on the panel to enter the "EDID" menu,

Press the "Up" or "Down" on the panel to select, press the "Enter" to confirm the selection, the selected one has a " $@$ " to mark.

EDID including "4k30Hz" and "1080p@60" for each input or all inputs to choose,

## Default is "4k30Hz"

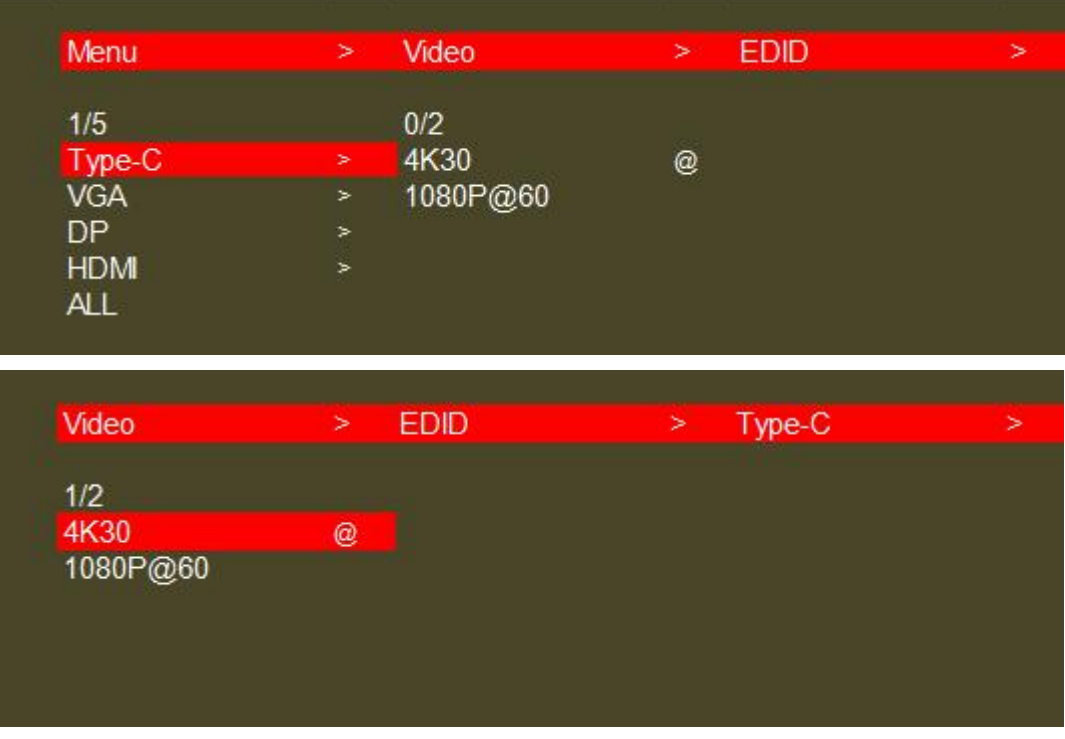

**EDID interface**

## <span id="page-14-0"></span>**7.3 Audio Setting By Panel Control**

## <span id="page-14-1"></span>**7.3.1 Audio input setting**

Press the "Left/Menu" on the panel to enter the "Audio" menu,

Press the "Up" or "Down" on the panel to select, press the "Enter" to confirm the selection, the selected one has a " $@$ " to mark,

For HDMI input, there is "CH2.0" and "CH5.1" to choose, Default is PCM2.0.

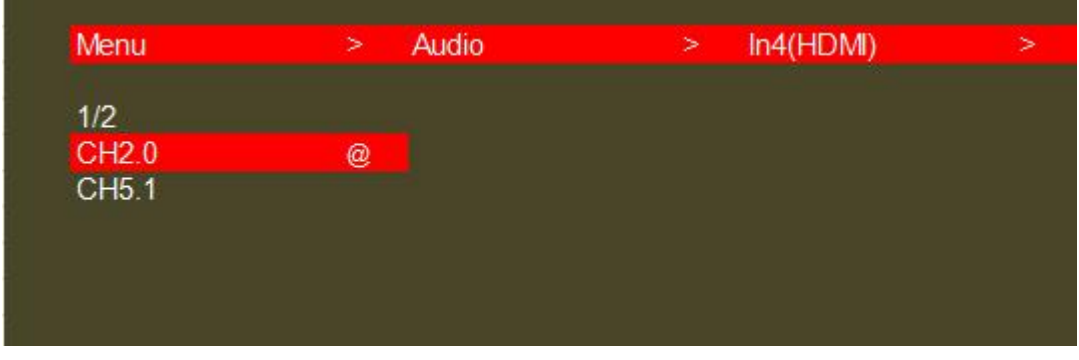

#### **Audio input setting interface**

#### <span id="page-14-2"></span>**7.3.2 Audio output setting**

Press the "Left/Menu" on the panel to enter the "Audio" menu, Press the "Up" or "Down" on the panel to select,press the "Enter" to confirm the selection, the selected one has a " $@$ " to mark. For each output or all outputs, there are "Mute" and "Delay" to choose, The default settings is Unmute and Delay 30ms.

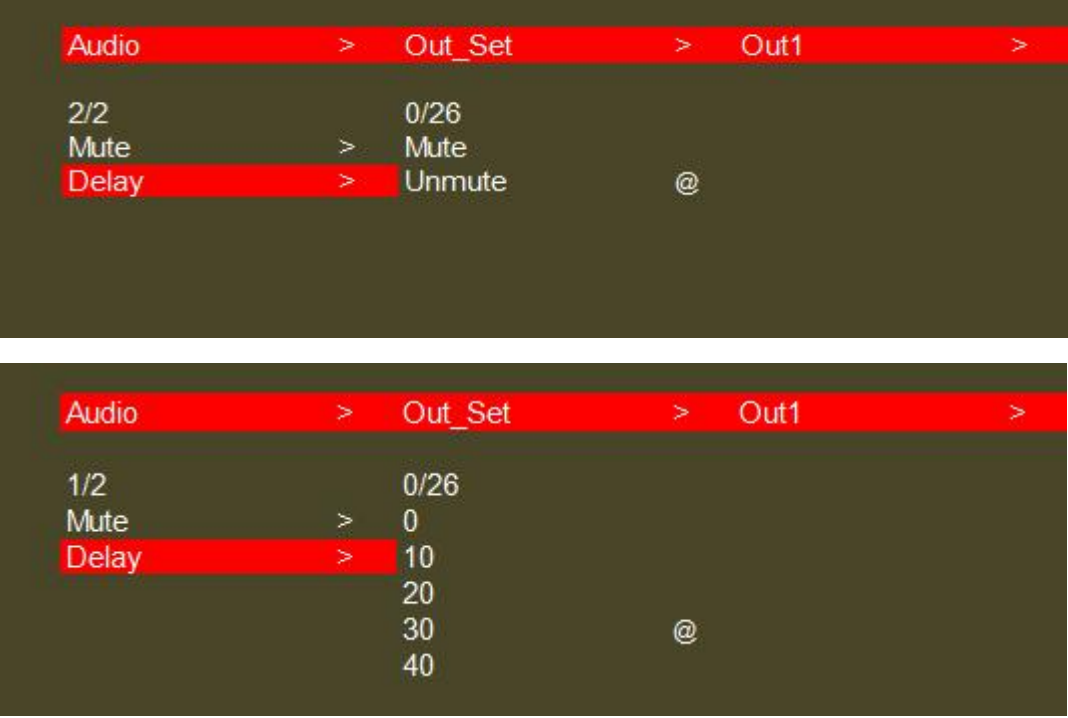

**Audio output setting interface**

#### <span id="page-15-0"></span>**7.4 System Setting By Panel Control**

#### <span id="page-15-1"></span>**7.4.1 Baud rate**

Press the "Left/Menu" on the panel to enter the "Setup" menu then the "Baud" menu, Press the "Up" or "Down" on the panel to select, then press the "Enter " to confirm, The selected one has a "@" to mark.

It contains 4 kinds of Baud rate including "115200/57600/19200/9600 " to choose.

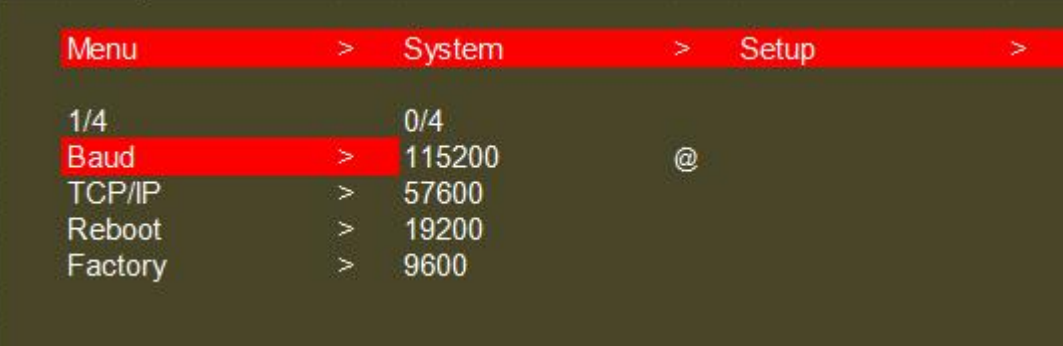

**Baud rate interface**

## <span id="page-16-0"></span>**7.4.2 TCP/IP setting**

Press the "Left/Menu" on the panel to enter the "TCP/IP" menu,

Press the "Up" or "Down" on the panel to select, then press the "Enter " to confirm, The selected one has a " $(a)$ " to mark.

It contains set up for " DHCP ON/OFF "; "IP Address"; Mask"; "GW"; "DNS", Eg: IP address setting:

1. Modify the IP to 192.168.1.110, press the "up" and "down" to select IP [0], IP [1], IP [2], and IP [3] to enter the next sub-item (each sub-item can be set from 0 to 255), press the the "up" and "down" again to select "192", "168", "1", and "110" respectively, and click "ENTER" to confirm.

2. After confirming the IP address, press the "up" and "down" keys to select "Apply", and press the "ENTER" to enter and select "YES" to check whether the modification is successful.

Note: 1. The operation steps of IP / MASK / GW / DNS setting are basically the same; 2. The above parameters can be modified manually under static DHCP, otherwise it cannot be modified.

3. The modified parameters need to conform to the network protocol, otherwise it cannot be modified and it will only display "Setting IP error" in the interface.

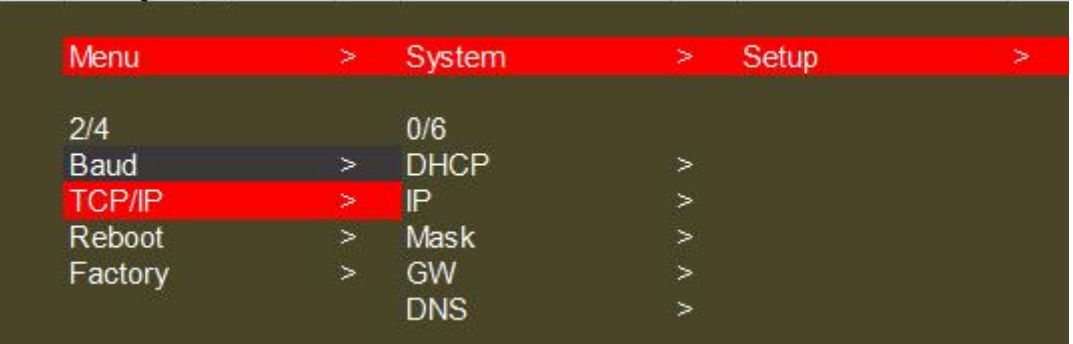

#### **TCP/IP main interface**

| System       | ⋟      | Setup      | $\geq$ | TCP/IP | ⋗ |
|--------------|--------|------------|--------|--------|---|
| 1/6          |        | 0/2        |        |        |   |
| <b>DHCP</b>  | $\geq$ | <b>OFF</b> | @      |        |   |
| $\mathbb{P}$ | ⋟      | ON         |        |        |   |
| Mask         | ⋗      |            |        |        |   |
| GW           | $\geq$ |            |        |        |   |
| <b>DNS</b>   | ⋟      |            |        |        |   |

**DHCP ON/OFF**

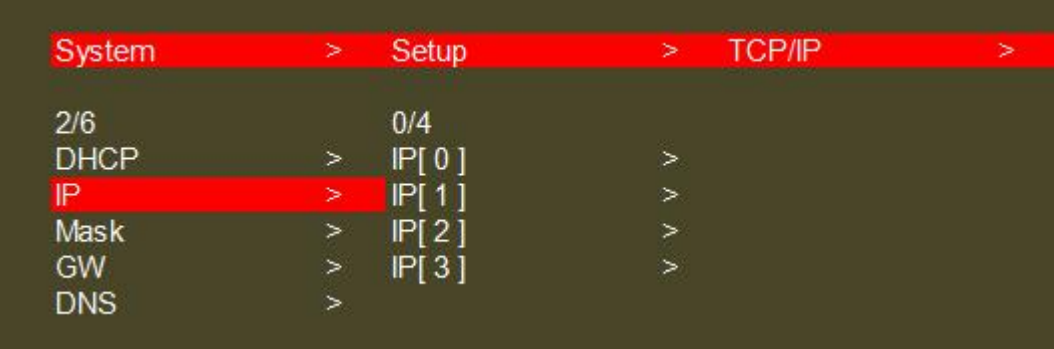

#### **IP address**

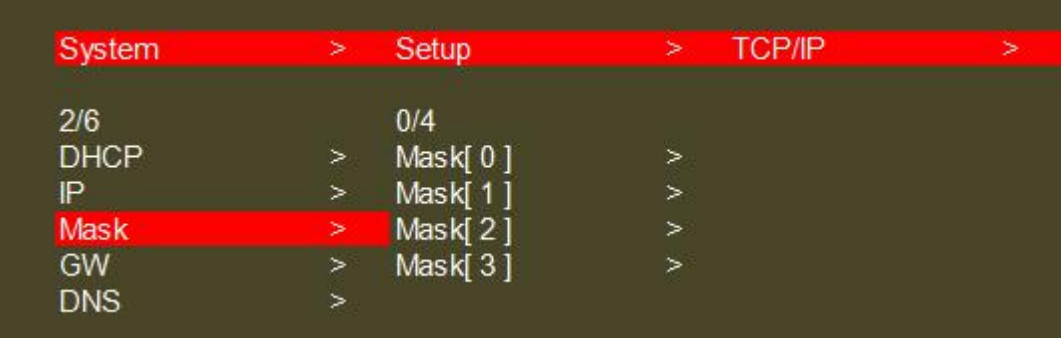

#### **Mask address**

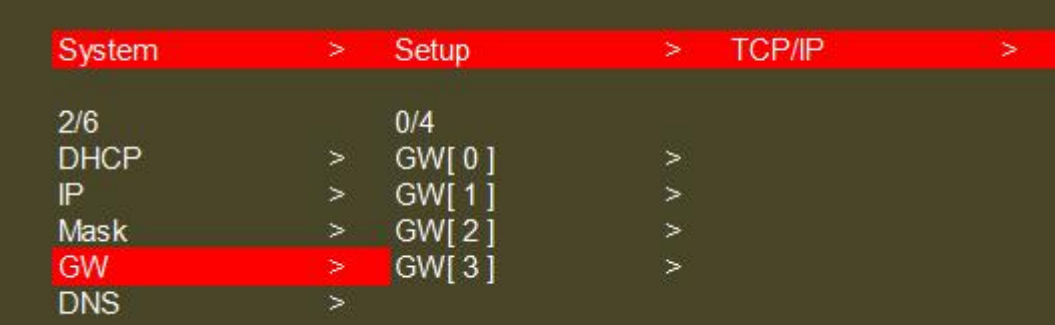

## **Gateway address**

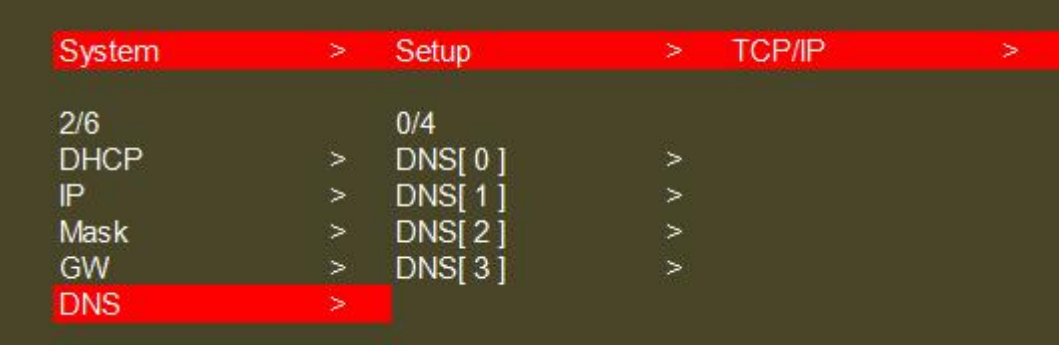

#### **DNS Interface**

## <span id="page-17-0"></span>**7.4.3 Reboot**

Press the "Left/Menu" on the panel to enter the "Reboot" menu,

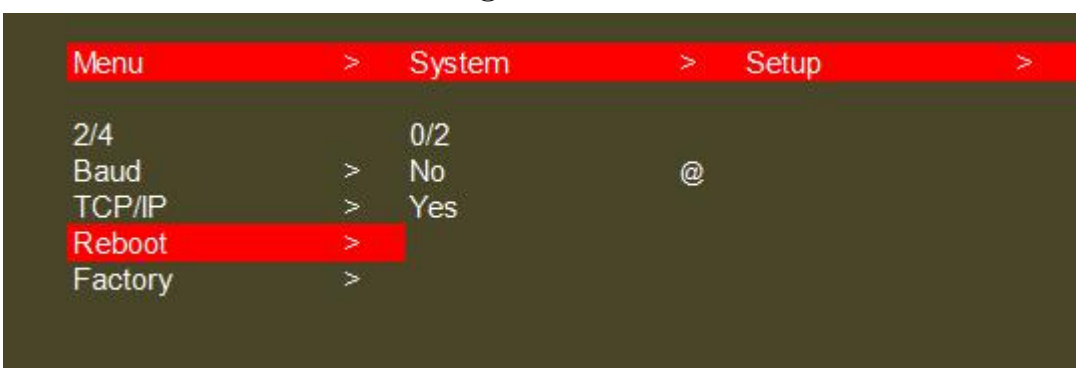

Press the "Up" or "Down" on the panel to select "Yes" or "No" , then press the "Enter " to confirm, the selected one has a " $@$ " to mark.

**Reboot interface**

#### <span id="page-18-0"></span>**7.4.4 Factory reset**

Press the "Left/Menu" on the panel to enter the "Factory" menu,

Press the "Up" or "Down" on the panel to select "Yes" or "No" , then press the "Enter " to confirm, the selected one has a " $@$ " to mark.

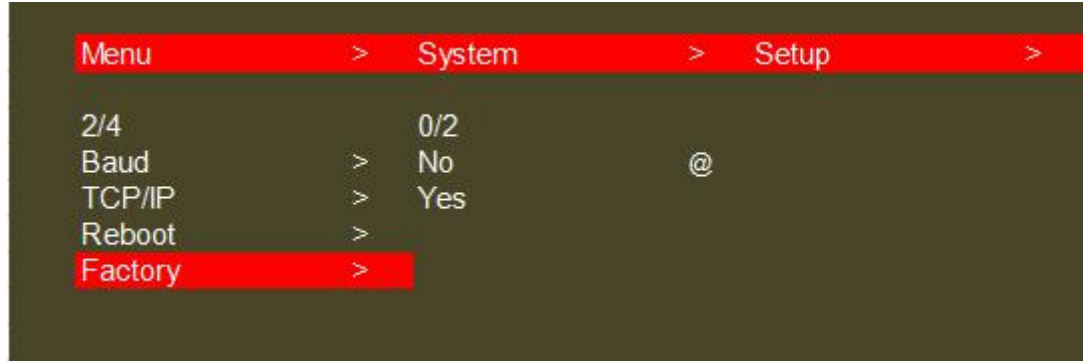

#### **Factory reset interface**

#### <span id="page-18-1"></span>**7.4.5 System information**

Press the "Left/Menu" on the panel to enter the "INFO" menu, Press the "Enter " to check the current setting of the device, It Contains "System" and "IP"specific information.

| Menu         | × | System        | s. |  |
|--------------|---|---------------|----|--|
| 2/2<br>Setup | s | 0/2<br>System |    |  |
| INFO.        | × | $\mathbb{P}$  |    |  |
|              |   |               |    |  |
|              |   |               |    |  |
|              |   |               |    |  |

**Info interface**

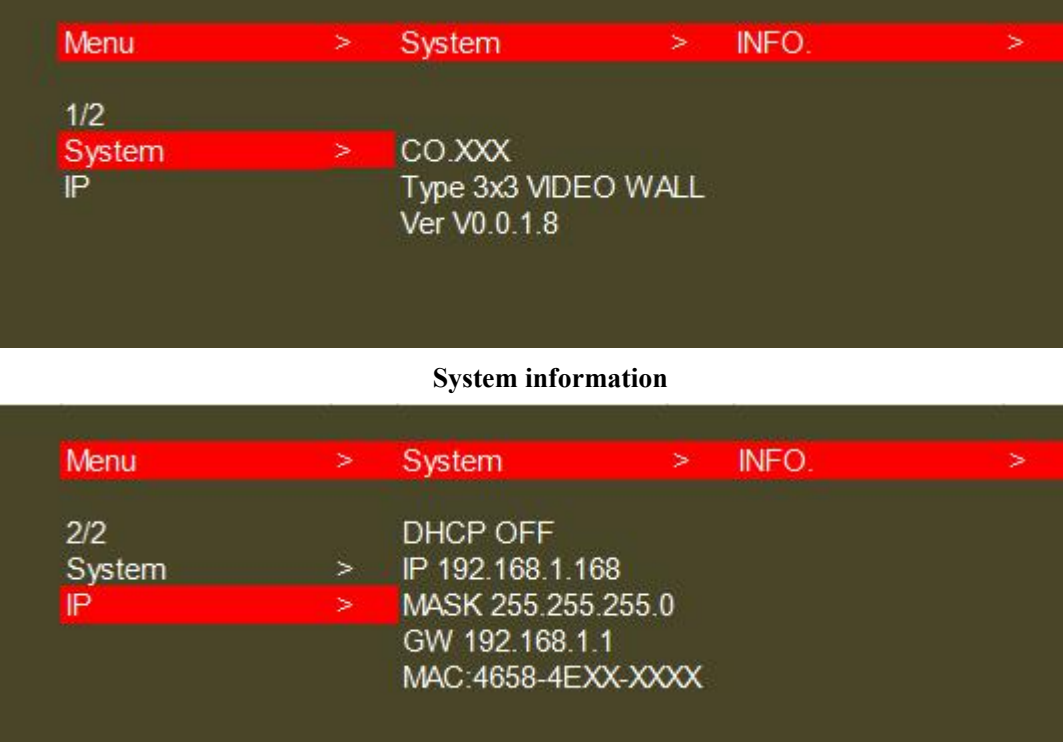

#### **IP information**

#### <span id="page-19-0"></span>**7.5. Web Control**

The host computer such as PC is connected to the control device through the TCP/IP network port.

The control mode is divided into two types: connect with a computer without network for single device control or connected to the LAN to realize multi-machine control simultaneously.

Control without network:

When the host computer is connected to a computer without network through the TCP/IP port, the host computer is consistent with the control computer network segment. It can be controlled by direct connection; when the network segment is inconsistent, the network segment should be same for the control computer as the host computer.

Default IP address:192.168.1.168 Default MASK:255.255.255.0 Default GW:192.168.1.1 MAC:4658-4Exx-xxxx

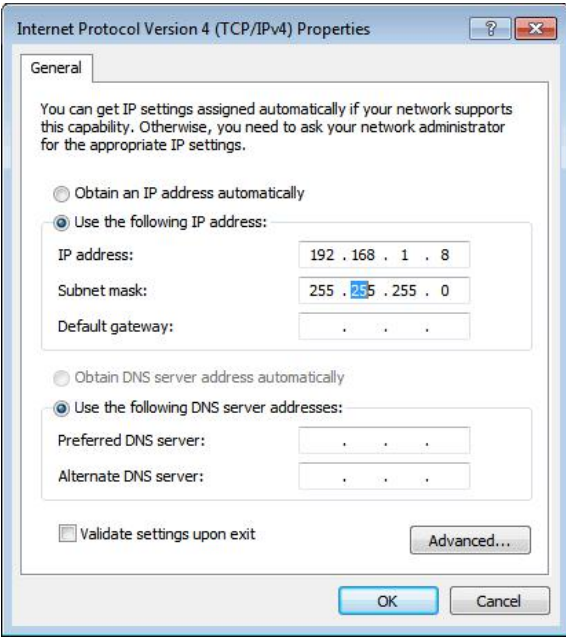

Connecting to LAN to realize multi-user remote control devices (such as mobile phone, other PC) in Ethernet environment, it is necessary to ensure that the IP segment of the host is consistent with that of the connected LAN, it also need to open the DHCP and enter the related IP address to control.

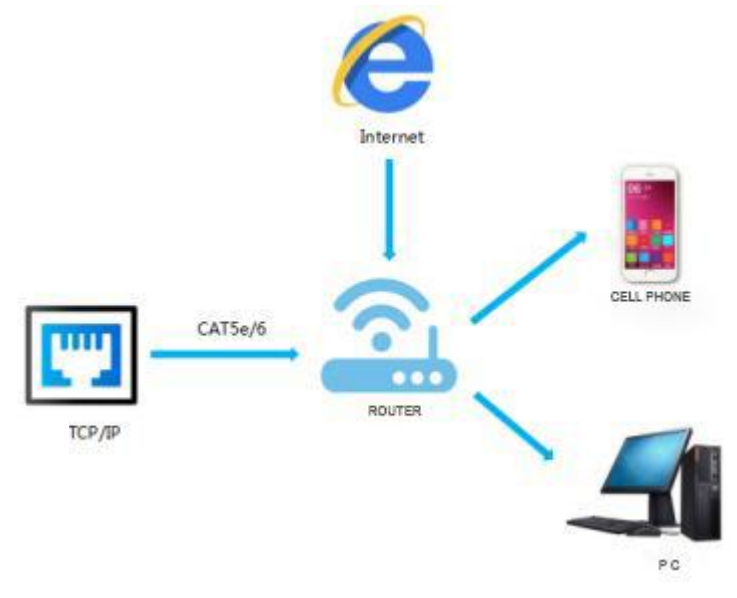

## <span id="page-21-0"></span>**7.5.1 Interface introduction**

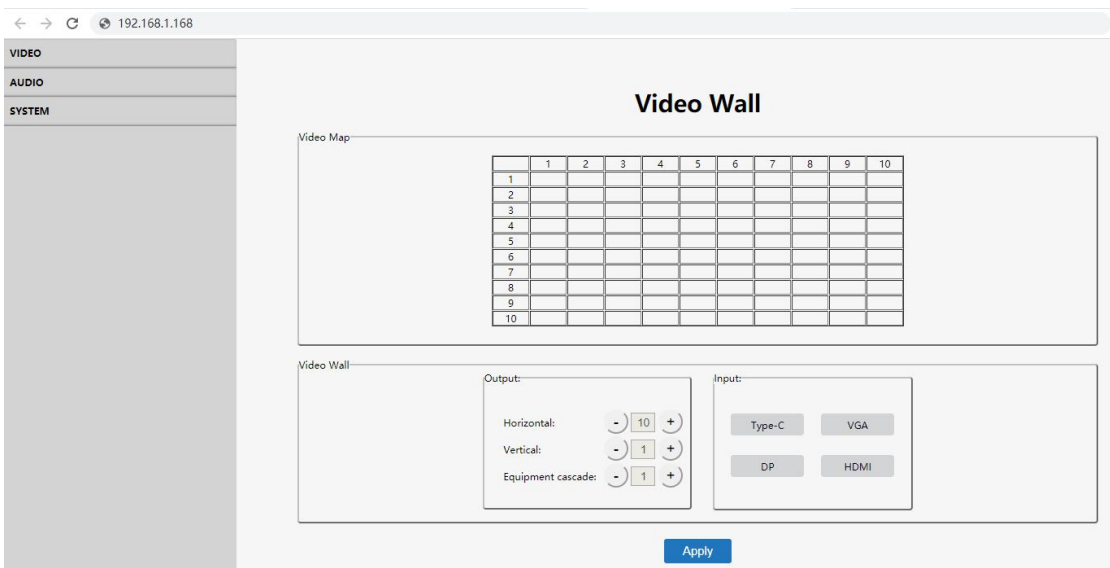

#### **Status display instructions:**

- (1) Click the navigation bar above, then enter the corresponding operation interface.
- (2) Do not click continuously; Click again after the setting is successful. If the setting is invalid, please click the button again.

#### **Browser compatibility**

- (1) Use the browser such as Google, firefox, apple with the latest browser version for better compatibility, The other browsers may result in incompatible problems.
- (2) If you use the Internet explorer browser, pls make use the version number is higher than IE10.
- (3) The display effect is different in each browsers.
- (4) If the settings is invalid or error, refresh the page and get latest data again.

#### **Login in method**

Default IP login in: use the correct account and password to enter the interface

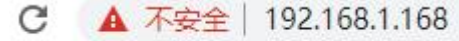

Note: a. This web has cookies, when the password and account are correct while the browser is not closed, If the user refresh the page again, it will log in automatically. b. After changing the IP account or password,when you log in again,please use the new IP, account and password to log in again.

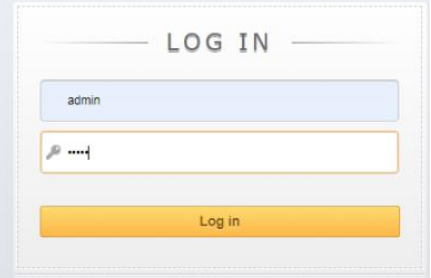

#### **Operating instructions**

Take the default IP address login as an example:

- (1) IP configuration: IP configuration is required, whether using single device control or LAN multi-device control.
- (2) After configuration, pls enter the default IP address into the browser, enter the web end login interface, enter account number: admin, password: admin click on the "Log in" of the yellow bar below the account, as shown in the figure;

## <span id="page-22-0"></span>**7.5.2 Video wall setting**

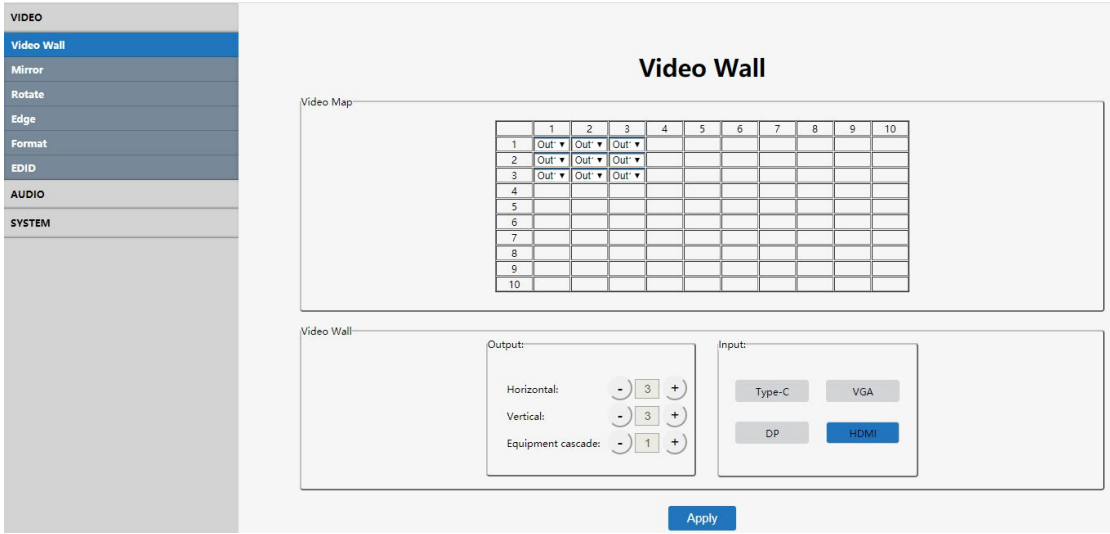

Note:This interface is used to set up video walls or cascade.

## **Interface introduction:**

- (1) Video Map column: to identify the location of the output port mapping, you can change the output port position through the drop-down menu.The position of Map1 to Map9 in the same cascading layer is stable no matter how the output ports arrayed, the rule for "Port Map" is from left to right, from top to bottom as showed in the below picture.
- (2) Output column: screens in horizontal and vertical directions, plus the parameters of the equipment cascade layers.
- (3) Input column: source selection for the video wall.(Type-C, VGA, DP, HDMI).
- (4) Default 3x3 video wall, the device can also realize 4x3 5x4 5x5 6x6 7x7 8x8 and max 10x10 video walls through cascade.
- (5) The max screen amount in the horizontal direction is 10pcs.
- (6) The max screen amount in the vertical direction is 10pcs.
- (7) The max cascade layer amount is 12 layers.
- (8) Note: The parameters can be set up by clicking the "+ " or "-" button in the Output column The Input column.When one of the Input key is blue, it indicates that the related input signal is successfully connected.

## **Operating instructions**

Eg1: Select DP port as input source to make a 3x3 video wall by 1pcs device.

- (1) In the Output section, select both the "Horizon" and "Vertical" as number 3, and the "Equipment Cascade " as number 1(There is only one device. The cascade position must be 1, otherwise the setting is invalid).
- (2) Then click "DP" in the Input section and click "apply".
- (3) Click the Video Map column and set the output ports according to TV  $1 \sim 9$ , For example: In the Video Map column, select the output ports as following picture: Out-1:Map5; Out-2:Map4, Out-3:Map3; Out-4:Map8, Out-5: Map7; Out-6: Map2; Out-7: Map9; Out-8 Map1; Out-9: Map6, Click "apply" to finish the mapping setting.

**Note: 1.** Screens under the same cascade layer can be connected to any output port in this layer.

**2.** The position of Map1 to Map9 is fixed as the example, while there is no limitations for the HDMI output ports order, the corresponding output port can be seen in the OSD.

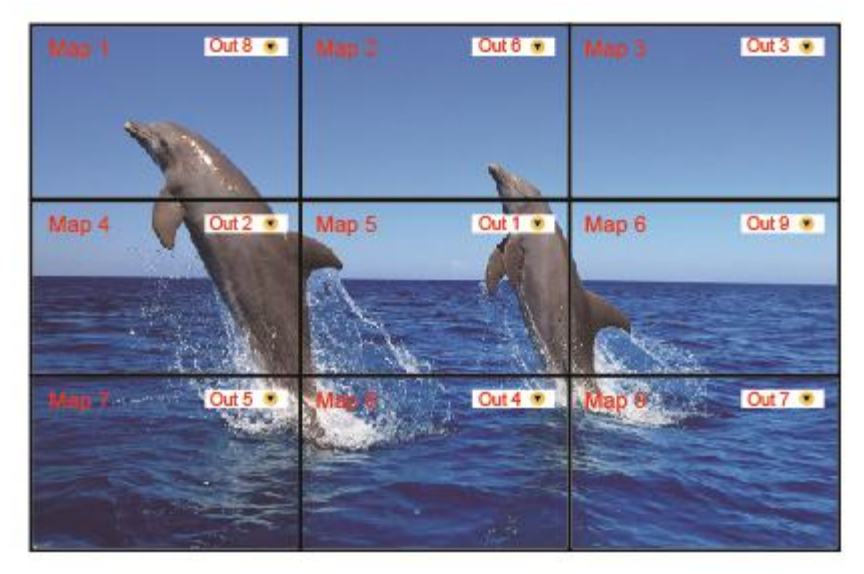

**Video map in the video wall mode**

Eg2: Select HDMI port as input source to make a 4x3 video wall by 2 devices. Operation Steps of device1:

- (1) In the Output section of the first device, click the "Horizon" as number 4, "Vertical" as number 3, and the "Equipment Cascade " as number 1, which stands for the device is in the first cascading layer.
- (2) Then click "HDMI" in the Input section and click "apply".

Operation Steps of device2:

- (3) In the Output section of the second device, click the "Horizon" as number 4, "Vertical" as number 3, and the "Equipment Cascade " as number 2,which stands for the device is in the second cascading layer.
- (4) Click the input port as the HDMI Loop out of the device1, then click "apply".

## <span id="page-24-0"></span>**7.5.3 Mirror**

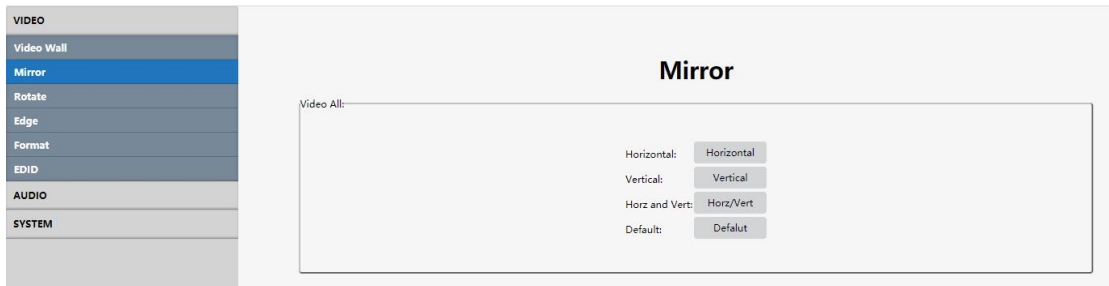

#### **Interface introduction:**

Click the "Mirror" in the navigation bar on the left. The interface has only one section to adjust the Horizontal /Vertical/Both Horizontal and Vertical/ Default.

Note: You can only choose one option at each time.

#### **Operating instructions**

Click on the corresponding button to send instructions.

#### <span id="page-24-1"></span>**7.5.4 Rotate**

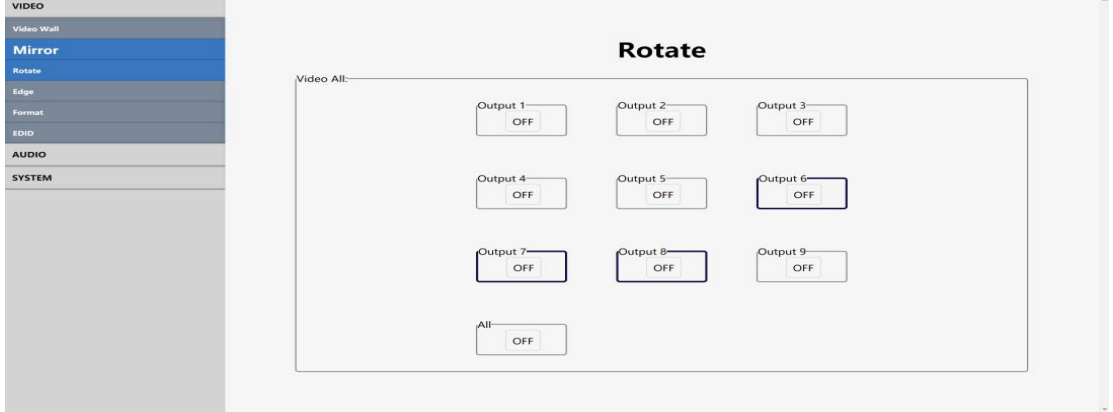

#### **Interface introduction:**

The interface support each output image 180 degree rotation, support rotate a single image at a time or rotate all output images at once.

The output port blue bold border indicates that there is TV connected with the device.

#### **Operating instructions**

Click on the "ON/OFF" button to adjust.

## <span id="page-25-0"></span>**7.5.5 Edge**

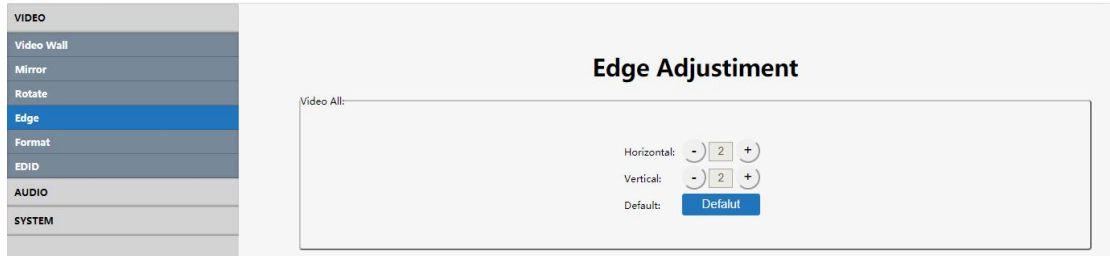

#### **Interface introduction:**

The default edge of booth horizontal and vertical display screen is 3.5mm frame size, each image is divided into 302 units.

#### **Operating instructions**

Click on the "+/-" button on both Horizontal and Vertical to adjust.

## <span id="page-25-1"></span>**7.5.6 Format**

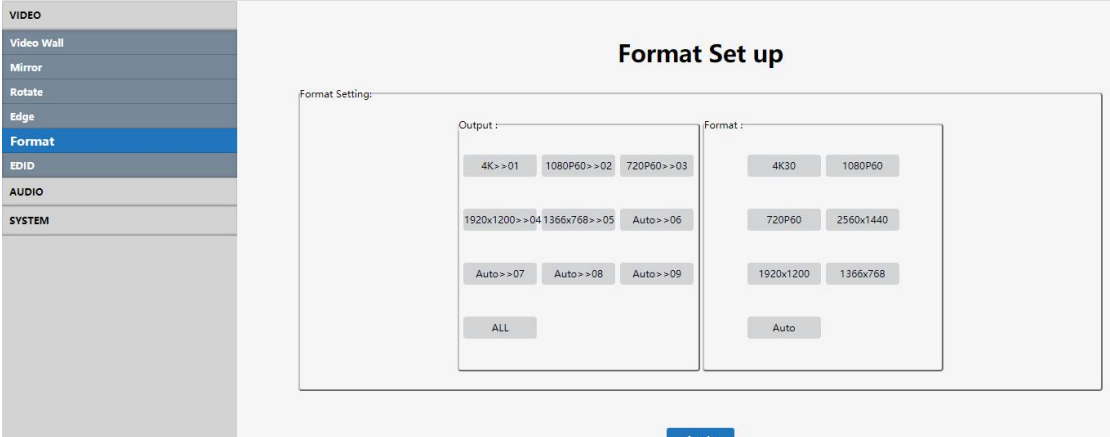

#### **Interface introduction:**

The interface is used to adjust the output format, the left output section including HDMI Output1 to HDMI Output9 and ALL (stands for all HDMI outputs), the right format section including  $4K@30Hz \tImes 1080P@60Hz \tImes 720P@60Hz \tImes 2560x1440 \tImes$ 1920x1200、1366x768 and AUTO.

#### **Operating instructions**

Eg: Select all output format as  $4k@30Hz$ 

Click on the "ALL" button in the output section first, then select the "4K30" button in the format section, click "Apply" to confirm.

## <span id="page-26-0"></span>**7.5.7 EDID**

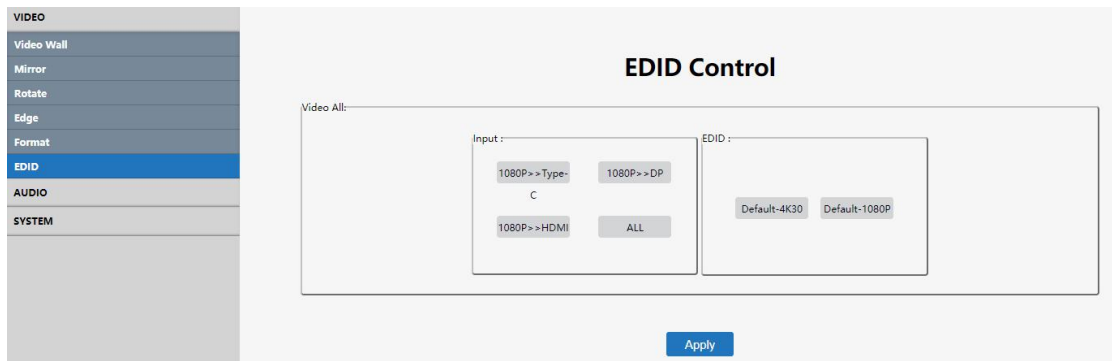

#### **Interface introduction:**

The interface is to set up the EDID for each input port or all the input at once.

INPUT Section: the back content of the ">>" indicates the input source, and the front content of the ">>" indicates the current EDID information. It support set up the EDID separately for each input or select all input as the same EDID . EDID Section: There are two built-in EDID including 4K@30Hz and 1080P.

#### **Operating instructions**

Select the input source that needs to change the EDID in the INPUT section ( "ALL" means select all input sources), the bottom of the input source is blue; Select the EDID need to be used in the EDID section, and click "Apply" to complete the setting.

#### <span id="page-26-1"></span>**7.5.8 Audio output setting**

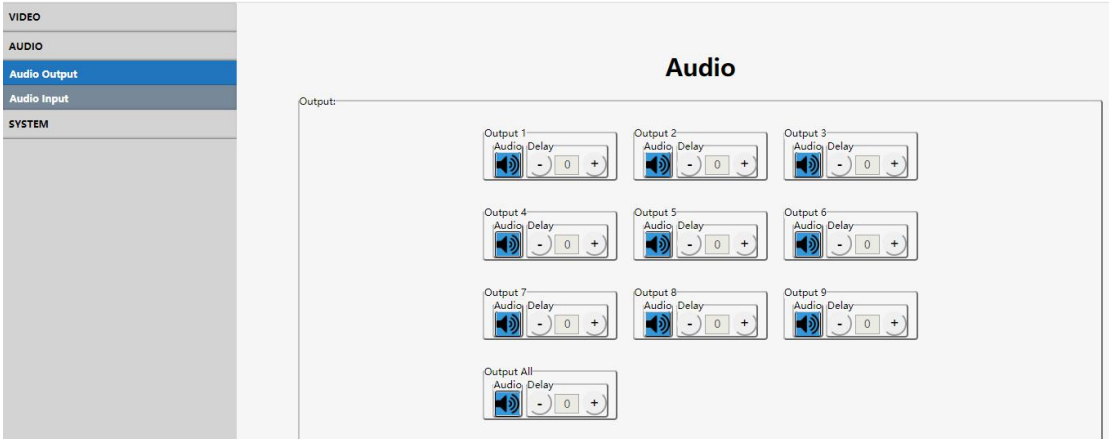

#### **Interface introduction:**

The interface is used to switch and delay the audio of one output or all outputs.

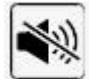

means the audio is turned off, **means** the audio is turned on. The default

audio is turned on, and the delay is 30ms.

## **Operating instructions**

Click on the "-/+" button to adjust delay time; options from 0 to 250, per unit is 10ms;

Click on the  $\Box$  or button to choose mute or unmute.

## <span id="page-27-0"></span>**7.5.9 Audio input setting**

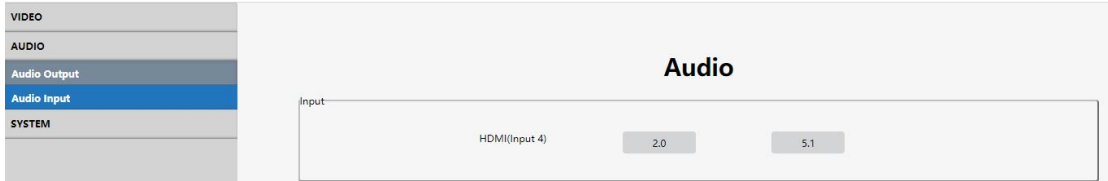

## **Interface introduction:**

It shows PCM2.0 and 5.1 to choose for HDMI Input, Default is PCM2.0 setting.

## **Operating instructions**

Click on the "2.0/5.1" button separately to select the audio format for HDMI input.

## <span id="page-27-1"></span>**7.5.10 Network interface**

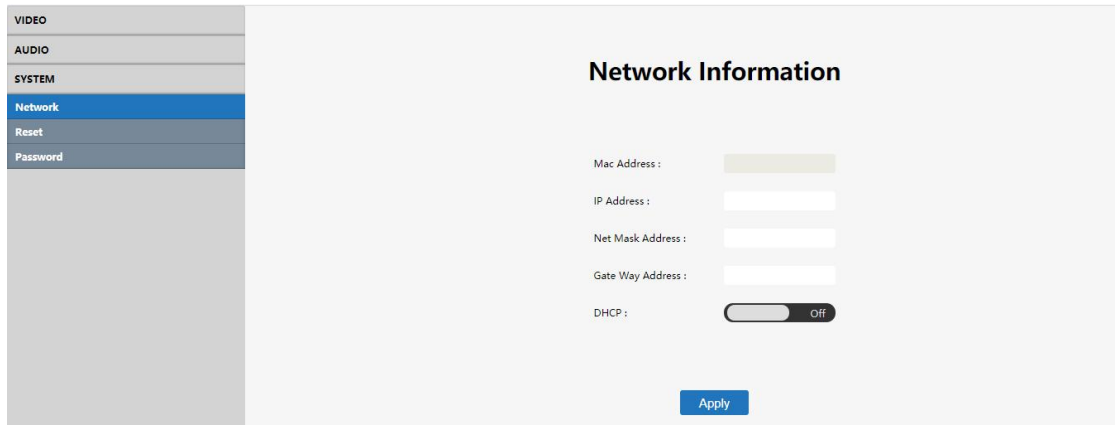

#### **Interface description:**

It used to set up and display the basic information including IP/ MAC address, Net mask address, gate way address and DHCP.

#### **Operating instructions:**

MAC address:can only be displayed, cannot be modified. Static IP: Default DHCP OFF. Dynamic IP: click the "DHCP" button to open the DHCP. The following IP address and other information can not be modified, but current IP address information can be displayed.

### <span id="page-28-0"></span>**7.5.11 Reset**

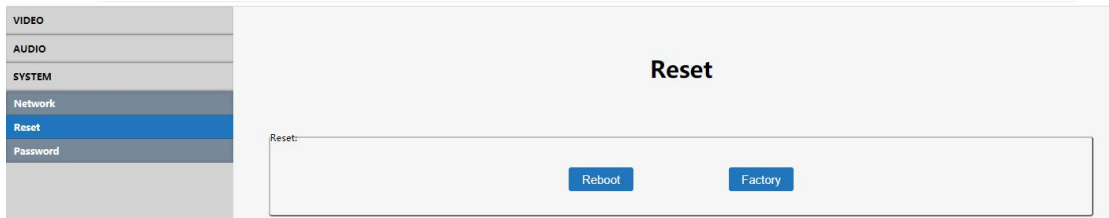

#### **Interface introduction:**

The interface is used to restart the device and restore factory settings.

#### **Operating instructions**

Click on each function button to achieve its function(as shown in the figure above), the bottom of the selection is blue.

## <span id="page-28-1"></span>**7.5.12 Password**

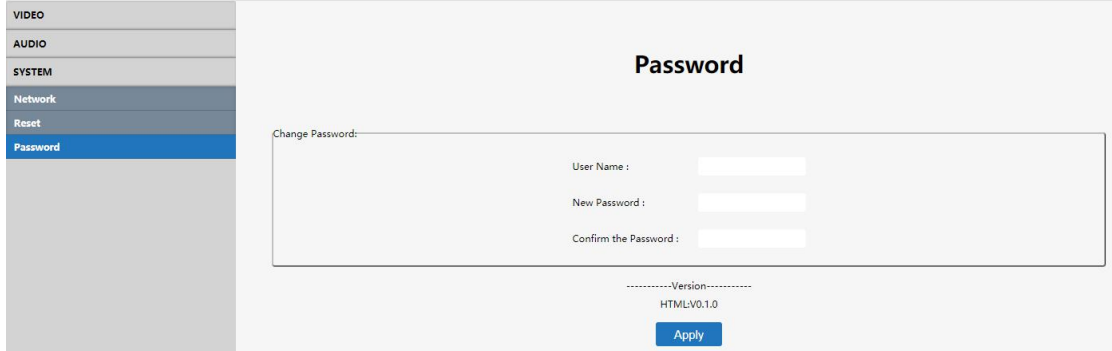

#### **Interface description:**

It use to change the login password. You can only change the current login account password.

Default account passwords: admin

#### **Operating instructions:**

When you change your account and password, it can support only 5-15 digits, alphanumeric and underlined.

(It only support change the account name and password of the currently logged in account, which will take effect next time).

## <span id="page-28-2"></span>**8. RS232 CONTROL**

Function description: plug in the USB port to RS232 tool, double-click to open the

A

software **SHORE AND SOFTWARE**, and then enter the main interface of the software, as shown below:

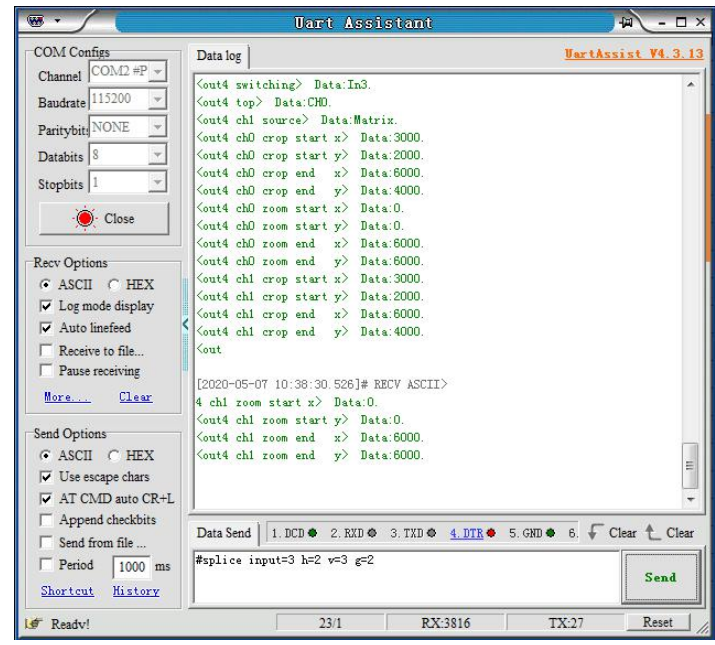

#### **Instructions:**

1. All instructions begin with "#".

Instruction header c% : d---operation parameter, I---operation lock,

2. " " means underline, indispensable.

Primary parameter  $d\%$  : 0---all outputs, 1-x---indicates outputs (1-9), secondary parameters are the same as the first.

3. A space should be added between the instruction header, first-level parameters and attribute parameters. Please check the instruction sheet for property parameters. Note: "/" indicates that this parameter is not used.

 $\triangleright$  For RS232 command details, pls refer to the document in CD.

## <span id="page-29-0"></span>**9 FIRMWARE UPDATE**

#### <span id="page-29-1"></span>**9.1 MCU update**

Open the software UART\_ISP.exe on the PC, select the correct port and baud rate 115200, enter A1\_01 (\_ represents space) in the port, then select the program (VW22\_xxx\_xxx\_app\_xxx.bin) in the path, and click update to complete the upgrade.

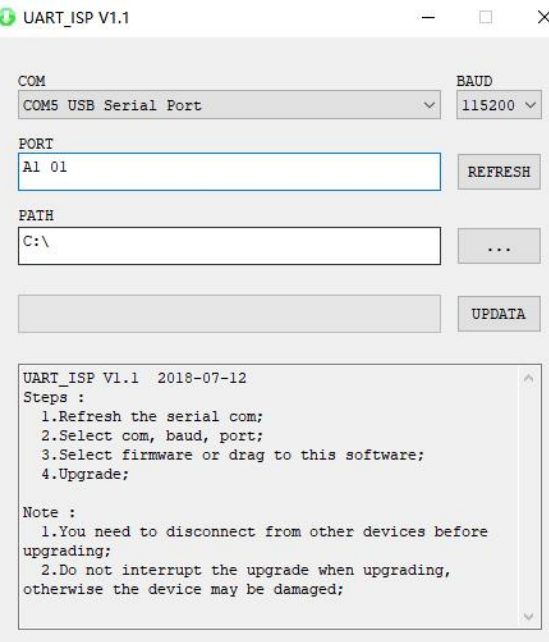

#### <span id="page-30-0"></span>**9.2 GUI Update**

Open the software UART\_ISP.exe on PC, select the correct port and baud rate 115200, enter F0\_01 ( \_represents space) in the port, then select the program (xxxx.bin) in the path, and click update to complete the upgrade. Note: pls reboot the device after GUI Update.

UART\_ISP V1.1  $\overline{\mathsf{x}}$  $\overline{\Box}$ ÷, **BAUD** COM COM5 USB Serial Port  $\sim$  $115200 \times$ PORT  $FO$  01 REFRESH PATH  $|C: \setminus$  $\sim$   $\sim$ UPDATA UART\_ISP V1.1 2018-07-12 Steps:<br>1.Refresh the serial com; 2. Select com, baud, port;<br>3. Select firmware or drag to this software; 4. Upgrade; Note : 1. You need to disconnect from other devices before 1.700 need to disconnect from other devices be<br>upgrading;<br>2.Do not interrupt the upgrade when upgrading,<br>otherwise the device may be damaged;

#### <span id="page-30-1"></span>**MAINTENANCE**

Clean this unit with a soft, dry cloth. Never use alcohol, paint thinner of benzine to clean this unit.

#### <span id="page-31-0"></span>**PRODUCT SERVICE**

#### 1) **Damage requiring service:**

The unit should be serviced by qualified service personnel if:

- (a) The DC power supply cord or AC adaptor has been damaged;
- (b) Objects or liquids have gotten into the unit;
- (c) The unit has been exposed to rain;
- (d) The unit does not operate normally or exhibits a marked change in performance;
- (e) The unit has been dropped or the cabinet damaged.

1) **Servicing Personnel:** Do not attempt to service the unit beyond that described in these operating instructions. Refer all other servicing to authorized servicing personnel.

**3) Replacement parts:** When parts need replacing ensure the servicer uses parts specified by the manufacturer or parts that have the same characteristics as the original parts. Unauthorized substitutes may result in fire, electric shock, or other hazards.

4) **Safety check:** After repairs or service, ask the servicer to perform safety checks to confirm that the unit is in proper working condition.

#### **WARRANTY**

If your product does not work properly because of a defect in materials or workmanship, our Company (referred to as "the warrantor" ) will, for the length of the period indicated as below, **(Parts(2)Year, Labor(90) Days)** which starts with the date of original purchase ("Limited Warranty period"), at its option either(a) repair your product with new or refurbished parts, or (b) replace it with a new of a refurbished product. The decision to repair or replace will be made by the warrantor. During the "Labor" Limited Warranty period there will be no charge for labor. During the "Parts" warranty period, there will be no charge for parts. You must mail-in your product during the warranty period. This Limited Warranty is extended only to the original purchaser and only covers product purchased as new. A purchase receipt or other proof of original purchase date is required for Limited Warranty service.

#### **MAIL-IN SERVICE**

When shipping the unit carefully pack and send it prepaid, adequately insured and preferably in the original carton. Include a letter detailing the complaint and provide a day time phone and/or email address where you can be reached.

#### **LIMITED WARRANTY LIMITS AND EXCLUSIONS**

1) This Limited Warranty ONLY COVERS failures due to defects in materials or workmanship, and DOES NOT COVER normal wear and tear or cosmetic damage. The Limited Warranty ALSO DOES NOT COVER damages which occurred in shipment, or failures which are caused by products not supplied by warrantor, or

failures which result from accidents, misuse, abuse, neglect, mishandling, misapplication, alteration, faulty installation, set-up adjustments, misadjustment of consumer controls, improper maintenance, power line surge, lightning damage, modification, or service by anyone other than a Factory Service center or other Authorized Servicer, or damage that is attributable to acts of God.

2) THERE ARE NO EXPRESS WARRANTIES EXCEPT AS LISTED UNDER "LIMITED WARRANTY COVERAGE". THE WARRANTOR IS NOT LIABLE FOR INCIDENTAL OR CONSEQUENTIAL DAMAGES RESULTING FROM THE USE OF THIS PRODUCT, OR ARISING OUT OF ANY BREACH OF THIS WARRNTY. (As examples, this excludes damages for lost time, cost of having someone remove or re-install an installed unit if applicable, travel to and from the service, loss of or damage to media or images, data or other recorded content. The items listed are not exclusive, but are for illustration only.)

3) PARTS AND SERVICE, WHICH ARE NOT COVERED BY THIS LIMITED WARRANTY, ARE YOUR RESPONSIBILITY.

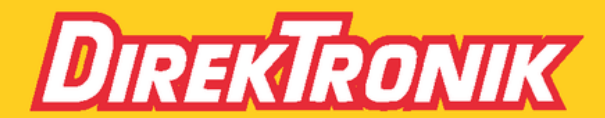

Direktronik AB tel. 08-52 400 700 www.direktronik.se